## IBM Sterling Gentran:Server for Microsoft Windows

# RosettaNet Installation Card

Version 5.3

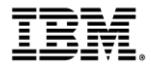

### Copyright

This edition applies to the 5.3 Version of IBM® Sterling Gentran:Server® for Microsoft Windows and to all subsequent releases and modifications until otherwise indicated in new editions.

Before using this information and the product it supports, read the information in Notices on page N-1.

Licensed Materials - Property of IBM IBM® Sterling Gentran:Server® for Microsoft Windows © Copyright IBM Corp. 1996, 2011. All Rights Reserved. US Government Users Restricted Rights - Use, duplication or disclosure restricted by GSA ADP Schedule Contract with IBM Corp.

# Sterling Gentran:Server for RosettaNet Installation Card

This document describes how to install IBM<sup>®</sup> Sterling Gentran:Server<sup>®</sup> for RosettaNet components. This card contains the following topics:

- **)** Before You Begin
- How to Download Sterling Gentran:Server for RosettaNet from the Internet
- How to Install Sterling Gentran:Server for RosettaNet
- How to Upgrade Sterling Gentran:Server for RosettaNet
- Related Documentation

### **Before You Begin**

| Introduction                     | This section describes the requirements that you must fulfill before beginning the Sterling Gentran:Server for RosettaNet installation.                                                                                                    |
|----------------------------------|----------------------------------------------------------------------------------------------------|
| Pre-installation<br>requirements | <ul> <li>The following are pre-installation requirements:</li> <li>Verify that Sterling Gentran:Server for Microsoft Windows Version 5.3 is installed.</li> </ul>                                                                                                    |
|                                  | <b>Reference</b><br>See "How to Validate your Sterling Gentran:Server Installation" in the Post-<br>installation Tasks chapter of the <i>IBM</i> <sup>®</sup> Sterling Gentran:Server <sup>®</sup> for Microsoft<br>Windows Distributed System Installation Guide or <i>IBM</i> <sup>®</sup> Sterling Gentran:Server <sup>®</sup><br>for Windows Single Workstation Installation Guide for additional information. |
|                                  | • Verify that you have successfully installed the Sterling Gentran:Server XML option.                                                                                                    |
|                                  | <b>Reference</b><br>See the <i>IBM<sup>®</sup> Sterling Gentran:Server<sup>®</sup> for Microsoft Windows Options Pack</i><br><i>Installation Card</i> for additional information.                                                                                                    |
|                                  | In addition to meeting the Sterling Gentran:Server requirements that are listed on the IBM <sup>®</sup> Sterling Gentran:Server <sup>®</sup> Getting Started Guide, you must have the following components installed on each machine prior to installing Sterling Gentran:Server for RosettaNet:                                                                                                    |
|                                  | — Internet Explorer 6.0                                                                                                    |
|                                  | <ul> <li>IIS version 5.0 (Microsoft Windows 2000 Server with SP 2 applied—SQL Server<br/>and Oracle)</li> </ul>                                                                                                    |
|                                  | <ul> <li>If using SQL, Service Pack 3 for SQL Server 2000</li> </ul>                                                                                                    |
|                                  | <ul> <li>If using ORACLE, you must run Microsoft Windows 2000 SP4 as the operating system on your primary Sterling Gentran system controller, all secondary controllers, and the machine on which the system data store resides. Additionally, you must implement the Oracle database management system configuration described in the following table on those machine.</li> </ul>                                |
|                                  | <b>Note</b><br>You must obtain updates directly from Oracle (www.oracle.com). Review the Oracle<br>README.TXT prior to applying the updates.                                                                                                    |
| IF you have                      |                                                                                                    |

| IF you have<br>Oracle database<br>version | Apply this Oracle Patch Set                      | Apply this ODBC Patch                            | Supported MDAC |
|-------------------------------------------|--------------------------------------------------|--------------------------------------------------|----------------|
| Oracle 9i Release 1                       | None required.<br>(Please check with your vendor | None required.<br>(Please check with your vendor | MDAC 2.7       |
| Oracle 9i Release 2                       | for recommended updates.)                        | for recommended updates.)                        |                |

• Determine which database user logon you want the install program to use to access the Sterling Gentran:Server database.

#### Notes

- This logon must have administrative rights to the database. You must use the database owner logon that was used to create the GentranDatabase.
- This logon is used to build the Sterling Gentran:Server for RosettaNet database tables.
- Support for Oracle databases does not include support for the Oracle Exadata platform.

Clustered environment pre-installation requirements The following are pre-installation requirements if you are installing Sterling Gentran:Server for RosettaNet in a clustered environment:

- You must be logged on to Microsoft Windows as a domain administrator.
- Install Sterling Gentran:Server for RosettaNet only on the node that owns the Cluster resources.
- Ensure that failback is allowed and the node on which you are installing Sterling Gentran:Server is set to "Preferred Owner" in Cluster Administrator.

#### Reference

See your Microsoft documentation for more information on using Cluster Administrator.

This card assumes that you have already installed the Microsoft Windows 2000 Advanced Server operating system on each node and that you have installed either SQL Server or Oracle on a machine or machines that are accessible via the network.

#### Reference

See the *IBM*<sup>®</sup> *Sterling Gentran:Server*<sup>®</sup> *Getting Started Guide* for more information about which operating system and database management system versions are supported with Sterling Gentran:Server.

# How to Download Sterling Gentran:Server for RosettaNet from the Internet

### Introduction

These instructions contain procedures for downloading the Sterling Gentran:Server for RosettaNet components from the Internet.

## Downloading the Application File

To download the archive file:

| Step | Action                                                                                                    |
|------|----------------------------------------------------------------------------------------------------|
| 1    | In the e-mail message you received from IBM, click the link to the<br>Internet Download Area.                                                                                                    |
| 2    | In the Security Alert dialog box, click Yes.                                                                                                    |
| 3    | <ul> <li>On the Login page, type the following information:</li> <li>IBM order number</li> <li>Company name</li> <li>Customer ID</li> </ul>                                                                                                    |
| 4    | Click <b>Login</b> , and the system displays the Download Area.                                                                                                    |
| 5    | Locate Sterling Gentran:Server for Microsoft Windows, version 5.3 and click Download.                                                                                                    |
| 6    | In the File Download dialog box, click Save.                                                                                                    |
| 7    | When the Save As dialog box opens, save the archive file to the C:\ drive.<br><b>Note</b><br>If Internet Explorer adds a number in brackets to the name of the<br>downloaded file (for example, gsw51[1]_rosettanet_cd.zip), rename the<br>file on the Microsoft Windows system before you transfer it to the system<br>where it will be installed. |
| 8    | Right-click the archive file icon, and extract the file to an empty directory.NoteA folder named rosettanet_cd is created.                                                                                                    |

### How to Install Sterling Gentran:Server for RosettaNet

Introduction This section describes how to install Sterling Gentran:Server for RosettaNet.

**Procedure** Use this procedure to install Sterling Gentran:Server for RosettaNet.

#### Recommendation

If you use Sterling Gentran:Server for RosettaNet in a distributed environment, we recommend you complete this installation procedure on the primary Sterling Gentran system controller first, followed by any secondary controllers, and then each user interface client machine.

| Step | Action                                                                                                    |
|------|----------------------------------------------------------------------------------------------------|
| 1    | If you are installing from CD-ROM, complete the following:                                                                                                    |
|      | a. Insert the Sterling Gentran:Server EAI Server installation CD in the CD-ROM drive.                                                                                                 |
|      | b. If Autorun is disabled on this machine, select <b>Run</b> from the Start menu and continue with <b>c</b> . Otherwise, continue with <b>Step 3</b> .                                |
|      | c. Browse to the <b>CD-ROM drive</b> and run <b>setup.exe</b> file on the disk to initiate the installation.                                                                          |
|      | <b>System Response</b><br>Setup begins. The system displays the Welcome dialog. The installation<br>wizard guides you through the installation process. Continue with <b>Step 3</b> . |
|      | <b>Note</b><br>The software may take several seconds to prepare the wizard.                                                                                                    |
| 2    | If you are installing from the Internet download, browse to the <b>rosettanet_cd</b> folder and run <b>setup.exe</b> .                                                                |
|      | <b>System Response</b><br>Setup begins. The system displays the Welcome dialog. The installation<br>wizard guides you through the installation process. Continue with <b>Step 3</b> . |
| 3    | Click Next.                                                                                                    |
|      | <b>System response</b><br>The system asks you if you want to view the README.HTM file.                                                                                                |

| (Contd)<br>Step | Action                                                                                                    |
|-----------------|----------------------------------------------------------------------------------------------------|
| 4               | Click <b>Yes</b> to view the README file and then close it when finished.                                                                                                    |
|                 | <b>System response</b><br>Setup determines if any Sterling Gentran:Server and/or IIS services are<br>currently running and, if so, Setup prompts you to allow it to stop each<br>currently executing service (click <b>OK</b> at the prompt).     |
|                 | <b>Note</b><br>If Setup is unable to stop any of these services, you must manually stop them.                                                                                                    |
| 5               | If Setup determines that there are Sterling Gentran:Server and/or IIS services running, click <b>Yes</b> to stop each currently executing service.                                                                                                |
|                 | <b>System response</b><br>Setup looks for installed components. If you have ever installed Sterling<br>Gentran:Server for RosettaNet components, you are prompted that the<br>install has detected existing database tables that will be dropped. |
| 6               | Do one of the following:                                                                                                    |
|                 | • If this is a new install or an upgrade from and earlier version:                                                                                                    |
|                 | <ul> <li>Click Yes if you have backed up your data and you want Setup to<br/>overwrite the database tables.</li> </ul>                                                                                                    |
|                 | <ul> <li>Click No if you do not wish to overwrite your existing tables<br/>(Setup will exit).</li> </ul>                                                                                                    |
|                 | • If this is a reinstallation (version 5.3 overlaying version 5.3):                                                                                                    |
|                 | <ul> <li>Click Yes if you have backed up your data and you want Setup to<br/>overwrite the database tables.</li> </ul>                                                                                                    |
|                 | <ul> <li>Click No if you want to continue with your existing tables (Setup will continue with the next step).</li> </ul>                                                                                                    |
|                 | System response<br>Setup displays the Microsoft Windows Logon dialog box.                                                                                                    |

| (Contd)<br>Step | Action                                                                                                    |  |
|-----------------|----------------------------------------------------------------------------------------------------|--|
| 7               | Complete the following:                                                                                                    |  |
|                 | <ul> <li>a. In the User ID box, type a Microsoft Windows user ID, preceded by either [period]\ if you are installing on a single workstation system or DOMAINNAME\ if you are installing in a distributed Sterling Gentran:Server environment.</li> <li>b. In the Password box, type the Microsoft Windows password for that User ID. Type the password again in the Confirm box to validate the password.</li> <li>c. Click Next.</li> </ul> |  |
|                 | <b>System response</b><br>Setup displays the Application Database Access dialog box, to allow you to grant access to the Sterling Gentran:Server for RosettaNet database tables to a user or group of users that you have already set up with your database management program.                                                                                                    |  |
| 8               | To grant access to the Sterling Gentran:Server for RosettaNet database tables to a group of users, type the name of the group (such as GENTRANUSERS) and click <b>Next</b> .                                                                                                    |  |
|                 | <b>Note</b><br>If you do not enter a user or group of users, you are prompted that you<br>may need to manually grant users access to the Sterling Gentran:Server<br>for RosettaNet database tables.                                                                                                    |  |
|                 | <b>System response</b><br>Setup prompts you with a message box stating that it is now ready to<br>install the Sterling Gentran:Server for RosettaNet, and asking you if you<br>want to proceed.                                                                                                    |  |
| 9               | Click <b>Yes</b> to begin installation.                                                                                                    |  |
|                 | <b>System Response</b><br>Setup creates the Sterling Gentran:Server for RosettaNet database tables<br>in GentranDatabase, registers system translation objects, installs the user<br>exit and implements it in the registry, loads other registry settings, and<br>installs the Sterling Gentran:Server for RosettaNet programs in your<br>Sterling Gentran:Server GENSRVNT\Bin folder.                                                       |  |
|                 | After installation is complete, the system starts the RosettaNet service<br>and asks you if you want to restart the services that it stopped (Sterling<br>Gentran:Server services, IIS services, or both).                                                                                                    |  |
|                 | — Click <b>Yes</b> if you want to restart services.                                                                                                    |  |
|                 | — Click <b>No</b> if you will restart the services manually.                                                                                                    |  |
|                 | Setup displays an Information dialog box that indicates installation is complete.                                                                                                    |  |
| 10              | Click OK.                                                                                                    |  |

| (Contd)<br>Step | Action                                                                                                    |
|-----------------|----------------------------------------------------------------------------------------------------|
| 11              | Are you are installing in a clustered environment?                                                                                                    |
|                 | • If <i>yes</i> , use the Cluster Administrator on the primary node to create a new resource RosettaNet <b>Server PiP Monitor</b> , which depends on the Sterling Gentran Server Mailbox Service. Continue with the next step.                                  |
|                 | <b>Reference</b><br>See Microsoft documentation for creating cluster resources.                                                                                                    |
|                 | • If <i>no</i> , install the Options Pack on the other machines in your system.                                                                                                    |
| 12              | Using the Cluster Administrator on the primary node, move the Sterling<br>Gentran:Server AUDIT NOTIFICATION service. This activity forces the<br>replication of the registry (containing Sterling Gentran:Server entries) on<br>the other nodes in the cluster. |
|                 | <b>Note</b><br>The move will report that the services fail and this is not a problem<br>because it still forces the registry keys to the other nodes.                                                                                                    |
| 13              | Log on to another node in the cluster and change the preferred owner to<br>the node you are logged onto. Take the Sterling Gentran:Server Service<br>resources offline and move the group to the current node.                                                  |
| 14              | Use the Setup program to install Sterling Gentran:Server for RosettaNet on the next node in your system.                                                                                                    |
|                 | Repeat <b>Step 13</b> and <b>Step 14</b> until Sterling Gentran:Server is installed on all nodes in the cluster.                                                                                                    |
| 15              | After installing RosettaNet Server, bring all cluster resources online.                                                                                                    |

### How to Upgrade Sterling Gentran:Server for RosettaNet

| Introduction     | This section describes how to upgrade Sterling Gentran:Server for RosettaNet. |                                                                                                    |  |
|------------------|-------------------------------------------------------------------------------|----------------------------------------------------------------------------------------------------|--|
| Before you begin | Prior to upg                                                                  | ading your system, do the following:                                                                                                    |  |
|                  | • Verify that all of your current PIPs are closed.                            |                                                                                                    |  |
|                  | includin                                                                      | a synchronous backup of your entire Sterling Gentran:Server system,<br>og the database, data store, and your Microsoft Windows registry. After<br>ing the backup, you should verify its integrity.                                                |  |
| Procedure        | Use this proc                                                                 | cedure to upgrade Sterling Gentran:Server for RosettaNet.                                                                                                    |  |
|                  | recommend                                                                     | ndation<br>terling Gentran:Server for RosettaNet in a distributed environment, we<br>you complete this upgrade procedure on the primary Sterling Gentran system<br>st, followed by any secondary controllers, and then each user interface client |  |
|                  | Step                                                                          | Action                                                                                                    |  |
|                  | 1                                                                             | If you are installing from CD-ROM, complete the following:                                                                                                    |  |
|                  |                                                                               | a. Insert the Sterling Gentran:Server EAI Server installation CD in the CD-ROM drive.                                                                                                    |  |
|                  |                                                                               | b. If Autorun is disabled on this machine, select <b>Run</b> from the Start menu and continue with <b>c</b> . Otherwise, continue with <b>Step 3</b> .                                                                                            |  |
|                  |                                                                               | c. Browse to the <b>CD-ROM drive</b> and run <b>setup.exe</b> file on the disk to initiate the installation.                                                                                                    |  |
|                  |                                                                               | <b>System Response</b><br>Setup begins. The system displays the Welcome dialog. The installation<br>wizard guides you through the installation process. Continue with <b>Step 3</b> .                                                             |  |
|                  |                                                                               | <b>Note</b><br>The software may take several seconds to prepare the wizard.                                                                                                    |  |
|                  | 2                                                                             | If you are installing from the Internet download, browse to the <b>rosettanet_cd</b> folder and run <b>setup.exe</b> .                                                                                                    |  |
|                  |                                                                               | <b>System Response</b><br>Setup begins. The system displays the Welcome dialog. The installation wizard guides you through the installation process. Continue with <b>Step 3</b> .                                                                |  |

| (Contd)<br>Step | Action                                                                                                    |
|-----------------|----------------------------------------------------------------------------------------------------|
| 3               | Click Next.                                                                                                    |
|                 | <b>System response</b><br>The system asks you if you want to view the README.HTM file.                                                                                                    |
| 4               | Click <b>Yes</b> to view the README file and then close it when finished.                                                                                                    |
|                 | <b>System response</b><br>Setup looks for installed components and then determines if any Sterling<br>Gentran:Server services are currently running and if so, Setup prompts<br>you to allow it to stop each currently executing service (click <b>OK</b> at the<br>prompt). |
|                 | <b>Note</b><br>If Setup is unable to stop any of these services, you must manually stop<br>them.                                                                                                    |
| 5               | If Setup determines that there are Sterling Gentran:Server and/or IIS services running, click <b>Yes</b> to stop each currently executing service.                                                                                                    |
|                 | <b>System response</b><br>Setup looks for installed components. If you have ever installed Sterling<br>Gentran:Server for RosettaNet components, you are prompted that the<br>install has detected existing database tables which will be dropped.                           |
| 6               | Do one of the following:                                                                                                    |
|                 | • If this is a new install or an upgrade from and earlier version:                                                                                                    |
|                 | <ul> <li>Click Yes if you have backed up your data and you want Setup to<br/>overwrite the database tables.</li> </ul>                                                                                                    |
|                 | <ul> <li>Click No if you do not wish to overwrite your existing tables<br/>(Setup will exit).</li> </ul>                                                                                                    |
|                 | • If this is a reinstallation (version 5.3 overlaying version 5.3):                                                                                                    |
|                 | <ul> <li>Click Yes if you have backed up your data and you want Setup to<br/>overwrite the database tables.</li> </ul>                                                                                                    |
|                 | <ul> <li>Click No if you want to continue with your existing tables (Setup will continue with the next step).</li> </ul>                                                                                                    |
|                 | <b>System response</b><br>Setup displays the Microsoft Windows Logon dialog box.                                                                                                    |

| (Contd)<br>Step | Action                                                                                                    |  |
|-----------------|----------------------------------------------------------------------------------------------------|--|
| 7               | Complete the following:                                                                                                    |  |
|                 | a. In the User ID box, type a Microsoft Windows user ID, preceded by either [period]\ if you are installing on a single workstation system or DOMAINNAME\ if you are installing in a distributed Sterling Gentran:Server environment.                                                    |  |
|                 | b. In the Password box, type the Microsoft Windows password for that User ID. Type the password again in the Confirm box to validate the password.                                                                                                    |  |
|                 | c. Click <b>Next</b> .                                                                                                    |  |
|                 | <b>System response</b><br>Setup displays the Application Database Access dialog box, to allow you<br>to grant access to the Sterling Gentran:Server for RosettaNet database<br>tables to a user or group of users that you have already set up with your<br>database management program. |  |
| 8               | To grant access to the Sterling Gentran:Server for RosettaNet database tables to a group of users, type the name of the group (such as EDIUSERS) and click <b>Next</b> .                                                                                                    |  |
|                 | <b>Note</b><br>If you do not enter a user or group of users, you are prompted that you<br>may need to manually grant users access to the Sterling Gentran:Server<br>for RosettaNet database tables.                                                                                      |  |
|                 | <b>System response</b><br>Setup displays the Program Folder Name dialog box.                                                                                                    |  |
| 9               | Accept the default program folder name Sterling Gentran Server and click <b>Next</b> .                                                                                                    |  |
|                 | <b>System response</b><br>Setup displays a message stating that it is now ready to install the Sterling<br>Gentran:Server for RosettaNet and asking you if you want to proceed.                                                                                                    |  |

| (Contd)<br>Step | Action                                                                                                    |
|-----------------|----------------------------------------------------------------------------------------------------|
| 10              | Click <b>Yes</b> to begin installation.                                                                                                    |
|                 | <b>System Response</b><br>Setup creates the Sterling Gentran:Server for RosettaNet database tables<br>in GentranDatabase, registers system translation objects, installs the user<br>exit and implements it in the registry, loads other registry settings,<br>installs the Sterling Gentran:Server for RosettaNet programs in your<br>Sterling Gentran:Server GENSRVNT\Bin folder. Setup automatically<br>restarts the RosettaNet service for a 4.x to 5.0 upgrade (for an upgrade<br>from 5.0 the RosettaNet service will only be restarted if it was running<br>initially). Setup asks you if you want to restart the services that it stopped<br>(Sterling Gentran:Server services, IIS services, or both). |
|                 | — Click <b>Yes</b> if you want to restart services.                                                                                                    |
|                 | — Click No if you will restart the services manually.<br>If Setup detects a GENSRVNT\RosettaNet folder that contains 4.x<br>sample data, maps, and tutorial data, you are prompted to delete it. If you<br>click Yes, any data you have created in that folder will also be deleted. If<br>you click No, Setup does not delete that folder.                                                                                                    |
|                 | Finally, Setup displays an Information dialog box that indicates installation is complete.                                                                                                    |
| 11              | Click OK.                                                                                                    |
| 12              | Create an outbound HTTP gateway mailbox for each URL to which you will send PIPs.                                                                                                    |
|                 | <b>Reference</b><br>See "How to Create a New RosettaNet Partner Definition" in the "Using<br>the Security Profile Manager and Other Communications Tasks" chapter<br>of the <i>IBM<sup>®</sup> Sterling Gentran:Server<sup>®</sup> for RosettaNet User Guide</i> for<br>more information on creating these HTTP gateway mailboxes.                                                                                                    |
| 13              | Associate a trading partner relationship with each mailbox you created in <b>Step 12</b> .                                                                                                    |
|                 | <b>Reference</b><br>See "How to Create the RosettaNet Mailbox for Each Outbound Trading<br>Partner" in the "Using Partner Editor with Sterling Gentran:Server for<br>RosettaNet" chapter of the <i>IBM</i> <sup>®</sup> <i>Sterling Gentran:Server</i> <sup>®</sup> <i>for</i><br><i>RosettaNet User Guide</i> for more information on creating these HTTP<br>gateway mailboxes.                                                                                                    |
| 14              | If you created a Process Control event that uses the old Process Control PIP Monitor, you must remove the Process Control event after the upgrade.                                                                                                    |
|                 | <b>Reference</b><br>See "Using Process Control" in the <i>IBM</i> <sup>®</sup> <i>Sterling Gentran:Server</i> <sup>®</sup> <i>User</i><br><i>Guide</i> for more information about deleting events.                                                                                                    |

### **Related Documentation**

# Introduction These documents, which are available on the Sterling Gentran:Server Online Documentation CD-ROM or from the Internet download, provide additional sources of information:

- ▶ IBM<sup>®</sup> Sterling Gentran:Server<sup>®</sup> for RosettaNet User Guide This guide explains how to use the Sterling Gentran:Server for RosettaNet and assist you in performing various related tasks in Sterling Gentran:Server.
- IBM<sup>®</sup> Sterling Gentran:Server<sup>®</sup> for Microsoft Windows User Guide and Administration Guide These guides provide detailed information about the core Sterling Gentran:Server for Microsoft Windows system.
- IBM<sup>®</sup> Sterling Gentran:Server<sup>®</sup> for Microsoft Windows Application Integration User Guide

This guide explains how to use the Sterling Gentran:Server Application Integration subsystem, including how to utilizing user exits with Sterling Gentran:Server.

 IBM<sup>®</sup> Sterling Gentran:Server<sup>®</sup> for Microsoft Windows Communications User Guide

This guide provides a high-level overview of the Sterling Gentran:Server for Microsoft Windows communications subsystem.

**)** Optional Component Guides

Each optional component that you purchase has its own documentation guide, which contains product-specific information and configuration instructions

# Ν

## Notices

This information was developed for products and services offered in the U.S.A.

IBM may not offer the products, services, or features discussed in this document in other countries. Consult your local IBM representative for information on the products and services currently available in your area. Any reference to an IBM product, program, or service is not intended to state or imply that only that IBM product, program, or service may be used. Any functionally equivalent product, program, or service that does not infringe any IBM intellectual property right may be used instead. However, it is the user's responsibility to evaluate and verify the operation of any non-IBM product, program, or service.

IBM may have patents or pending patent applications covering subject matter described in this document. The furnishing of this document does not grant you any license to these patents. You can send license inquiries, in writing, to:

IBM Director of Licensing

**IBM** Corporation

North Castle Drive

Armonk, NY 10504-1785

U.S.A.

For license inquiries regarding double-byte character set (DBCS) information, contact the IBM Intellectual

Property Department in your country or send inquiries, in writing, to:

Intellectual Property Licensing

Legal and Intellectual Property Law

IBM Japan Ltd.

1623-14, Shimotsuruma, Yamato-shi

Kanagawa 242-8502 Japan

The following paragraph does not apply to the United Kingdom or any other country where such provisions are inconsistent with local law: INTERNATIONAL BUSINESS MACHINES CORPORATION PROVIDES THIS PUBLICATION "AS IS" WITHOUT WARRANTY OF ANY KIND, EITHER EXPRESS OR IMPLIED, INCLUDING, BUT NOT LIMITED TO, THE IMPLIED WARRANTIES OF NON-INFRINGEMENT, MERCHANTABILITY OR FITNESS FOR A PARTICULAR PURPOSE. Some states do not allow disclaimer of express or implied warranties in certain transactions, therefore, this statement may not apply to you.

This information could include technical inaccuracies or typographical errors. Changes are periodically made to the information herein; these changes will be incorporated in new editions of the publication. IBM may make improvements and/or changes in the product(s) and/or the program(s) described in this publication at any time without notice.

Any references in this information to non-IBM Web sites are provided for convenience only and do not in any manner serve as an endorsement of those Web sites. The materials at those Web sites are not part of the materials for this IBM product and use of those Web sites is at your own risk.

IBM may use or distribute any of the information you supply in any way it believes appropriate without incurring any obligation to you.

Licensees of this program who wish to have information about it for the purpose of enabling: (i) the exchange of information between independently created programs and other programs (including this one) and (ii) the mutual use of the information which has been exchanged, should contact:

**IBM** Corporation

J46A/G4

555 Bailey Avenue

San Jose, CA\_95141-1003

U.S.A.

Such information may be available, subject to appropriate terms and conditions, including in some cases, payment of a fee.

The licensed program described in this document and all licensed material available for it are provided by IBM under terms of the IBM Customer Agreement, IBM International Program License Agreement or any equivalent agreement between us.

Any performance data contained herein was determined in a controlled environment. Therefore, the results obtained in other operating environments may vary significantly. Some measurements may have been made on development-level systems and there is no guarantee that these measurements will be the same on generally available systems. Furthermore, some measurements may have been estimated through extrapolation. Actual results may vary. Users of this document should verify the applicable data for their specific environment.

Information concerning non-IBM products was obtained from the suppliers of those products, their published announcements or other publicly available sources. IBM has not tested those products and cannot confirm the accuracy of performance, compatibility or any other claims related to non-IBM products. Questions on the capabilities of non-IBM products should be addressed to the suppliers of those products.

All statements regarding IBM's future direction or intent are subject to change or withdrawal without notice, and represent goals and objectives only.

This information is for planning purposes only. The information herein is subject to change before the products described become available. This information contains examples of data and reports used in daily business operations. To illustrate them as completely as possible, the examples include the names of individuals, companies, brands, and products. All of these names are ficticious and any similarity to the names and addresses used by an actual business enterprise is entirely coincidental.

#### COPYRIGHT LICENSE:

This information contains sample application programs in source language, which illustrate programming techniques on various operating platforms. You may copy, modify, and distribute these sample programs in any form without payment to IBM, for the purposes of developing, using, marketing or distributing application programs conforming to the application programming interface for the operating platform for which the sample programs are written. These examples have not been thoroughly tested under all conditions. IBM, therefore, cannot guarantee or imply reliability, serviceability, or function of these programs. The sample programs are provided "AS IS", without warranty of any kind. IBM shall not be liable for any damages arising out of your use of the sample programs.

Each copy or any portion of these sample programs or any derivative work, must include a copyright notice as follows:

© IBM 2011. Portions of this code are derived from IBM Corp. Sample Programs. © Copyright IBM Corp. 2011.

If you are viewing this information softcopy, the photographs and color illustrations may not appear.

### **Trademarks** IBM, the IBM logo, and ibm.com are trademarks or registered trademarks of International Business Machines Corp., registered in many jurisdictions worldwide. Other product and service names might be trademarks of IBM or other companies. A current list of IBM trademarks is available on the Web at "<u>Copyright and trademark information</u>" at www.ibm.com/legal/copytrade.shtml.

Adobe, the Adobe logo, PostScript, and the PostScript logo are either registered trademarks or trademarks of Adobe Systems Incorporated in the United States, and/or other countries.

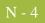

IT Infrastructure Library is a registered trademark of the Central Computer and Telecommunications Agency which is now part of the Office of Government Commerce.

Intel, Intel Iogo, Intel Inside, Intel Inside Iogo, Intel Centrino, Intel Centrino Iogo, Celeron, Intel Xeon, Intel SpeedStep, Itanium, and Pentium are trademarks or registered trademarks of Intel Corporation or its subsidiaries in the United States and other countries.

Linux is a registered trademark of Linus Torvalds in the United States, other countries, or both.

Microsoft, Windows, Windows NT, and the Windows logo are trademarks of Microsoft Corporation in the United States, other countries, or both.

ITIL is a registered trademark, and a registered community trademark of the Office of Government Commerce, and is registered in the U.S. Patent and Trademark Office.

UNIX is a registered trademark of The Open Group in the United States and other countries.

Java and all Java-based trademarks and logos are trademarks or registered trademarks of Oracle and/or its affiliates.

Cell Broadband Engine is a trademark of Sony Computer Entertainment, Inc. in the United States, other countries, or both and is used under license therefrom.

Linear Tape-Open, LTO, the LTO Logo, Ultrium and the Ultrium Logo are trademarks of HP, IBM Corp. and Quantum in the U.S. and other countries.

Connect Control Center®, Connect:Direct®, Connect:Enterprise, Gentran®, Gentran:Basic®, Gentran:Control®, Gentran:Director®, Gentran:Plus®, Gentran:Realtime®, Gentran:Server®, Gentran:Viewpoint®, Sterling Commerce<sup>™</sup>, Sterling Information Broker®, and Sterling Integrator® are trademarks or registered trademarks of Sterling Commerce, Inc., an IBM Company.

Other company, product, and service names may be trademarks or service marks of others.